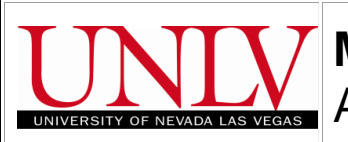

L

# **MyUNLV Registration** Add Classes: Step – by – Step Guide

# **Enrollment: Add Classes**

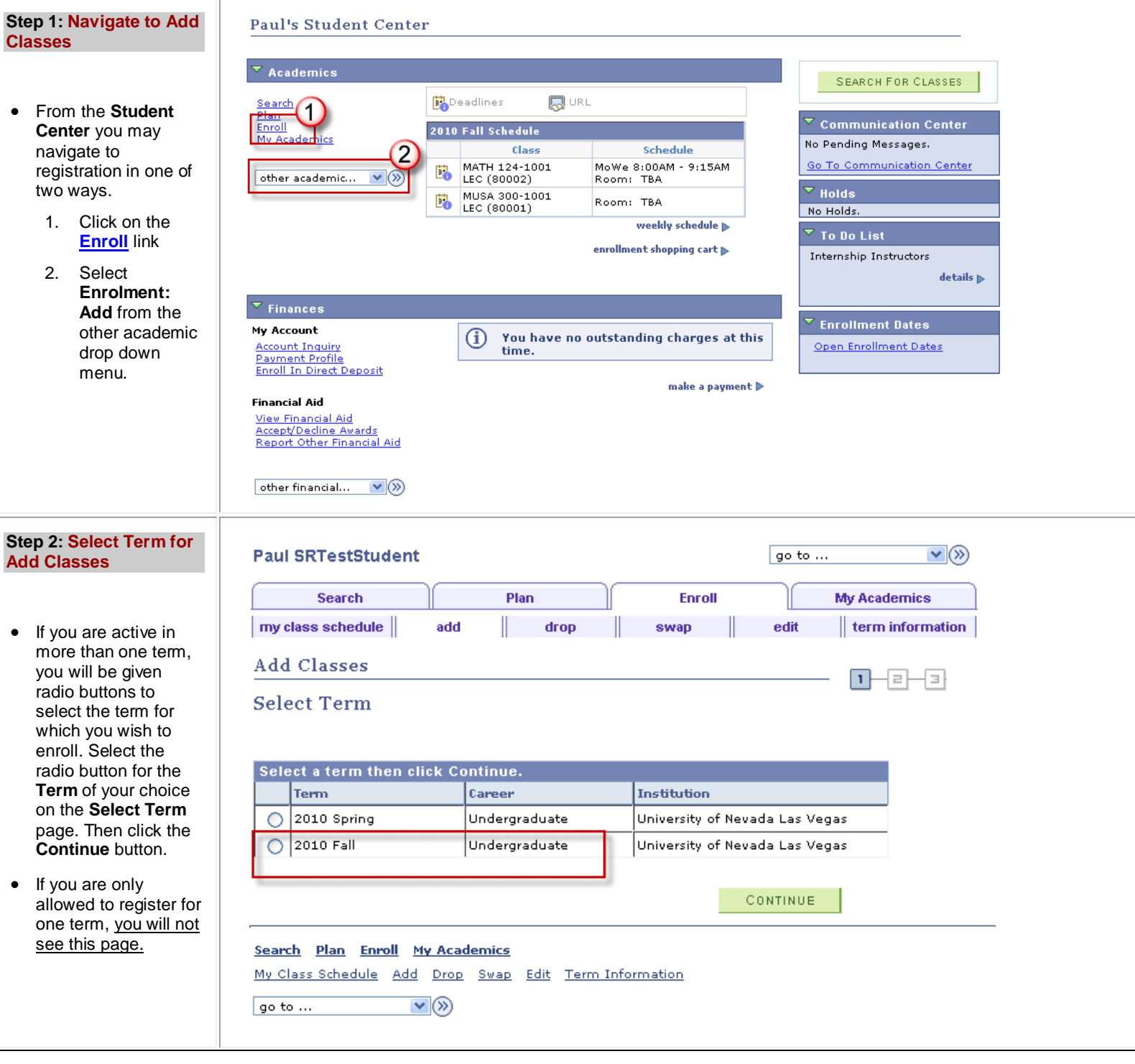

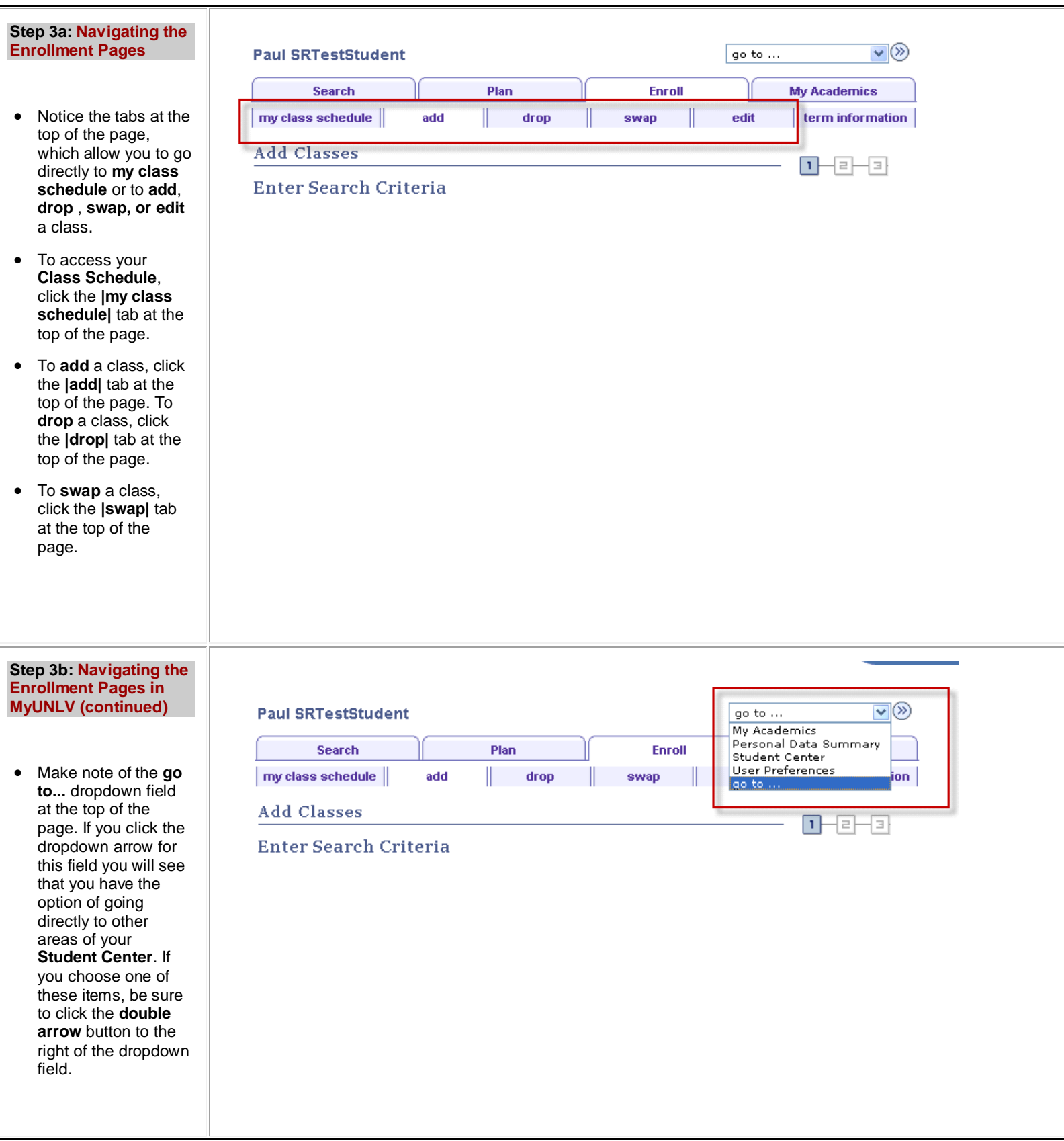

### **Step 4: Select classes to add Page**

Assuming you have a valid **Enrollment Appointment** or that it is during the **Open Enrollment** period for the term you chose, you are ready to select the classes you wish to add.

- If you do not have a valid enrollment appointment for the term you chose, you will receive a message stating that "**You do not have access to enrollment at this time**." In that case, you will need to wait until your **Enrollment Appointment** is valid to register for classes, or wait until **Open Enrollment** for the term.
- To view your Enrollment Dates for the term, return to the Student Center and click on Enrollment Dates **details** link on the right hand side.

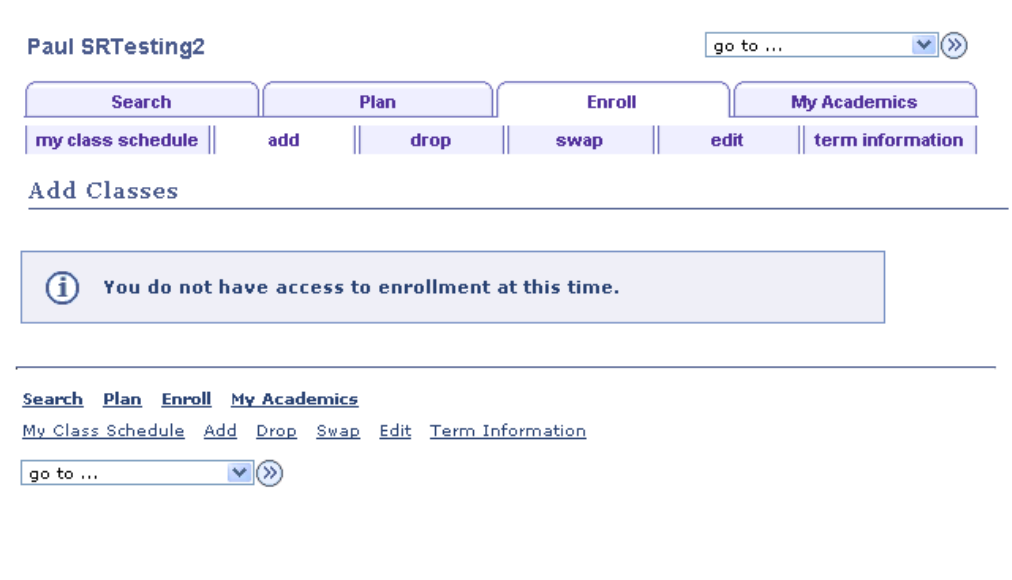

#### **Step 5a: Select classes to add Page**

The *Add Classes* process in MyUNLV uses the concept of a **Shopping Cart** to allow students to choose the classes they would like to add before "checking out."

- If you have already searched for classes to add and chosen some, those classes will show up in your **Shopping Cart** in the middle of the page. The **Shopping Cart** feature works similarly to a shopping cart in a store; you have selected the items you wish to "buy," but you haven't yet completed the transaction of *Buying* them until you actually go through the *Checkout* process. You may continue adding classes to your **Shopping Cart** before entirely completing the *Add Classes* transaction. In the example to the right, the student has added **HIS 643-1001** to his **Shopping Cart**.
- If there are classes listed in your **Shopping Cart**, you may always **Delete** them by clicking the **Trash Can** icon in the **Delete** column of the **Shopping Cart**.
- If you have already enrolled in one or more classes for the term selected (completed the *Add Classes* transaction for them), those classes will appear on your **Class Schedule**, which will show up at the bottom of the page.

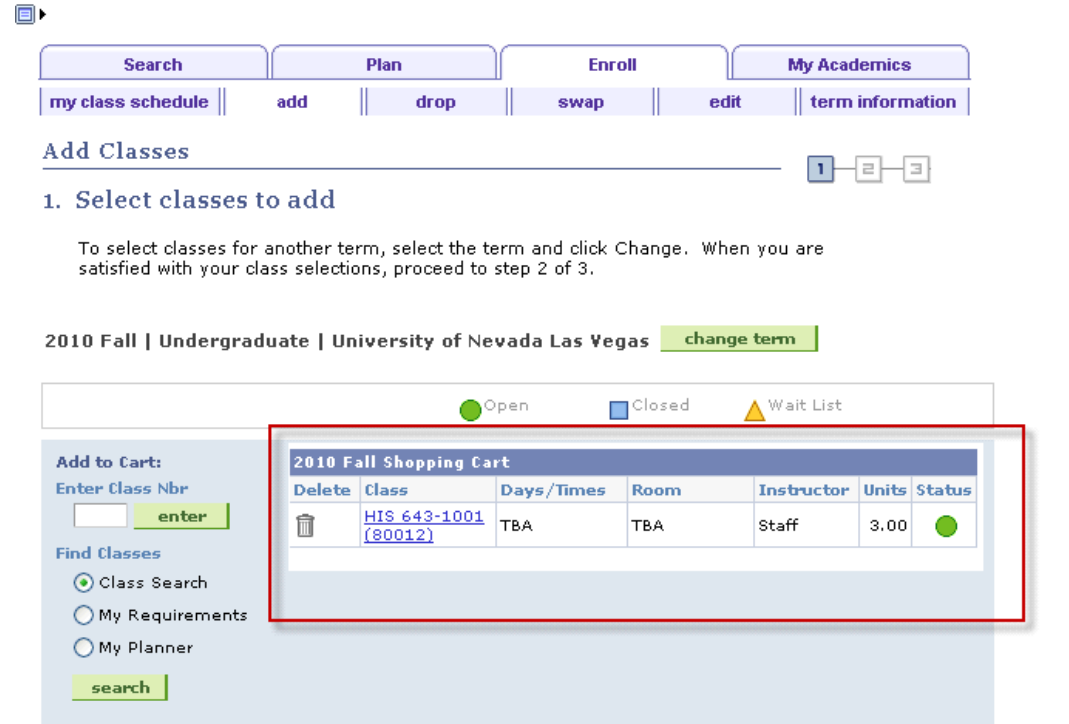

PROCEED TO STEP 2 OF 3

• If you have no classes in your **Shopping Cart**, you will need to search for classes and add them now. .

#### **Step 5b: Select classes to add Page (continued)**

- To add a class, you have 2 options: **Enter Class Nbr** or Find Classes using **Class Search.** 
	- Note **Class Nbr** is the five digit catalog code (e.g. 80012 for HIS 643) not the alpha/number combination.
- Class Search allows you to search the schedule of classes.
	- Use the **Class Search** option if you don't already know the 5-digit **Class Number** of the class you wish to add and you need to find it in the **Schedule of Classes**. To do this, choose *Class Search*. Then click the **search** button.
- Use the **Enter Class Nbr** field if you already know the 5-digit **Class Number** of the class you wish to add. Simply enter the 5 digit number in the **Enter Class Nbr** field, and then click the **enter** button.

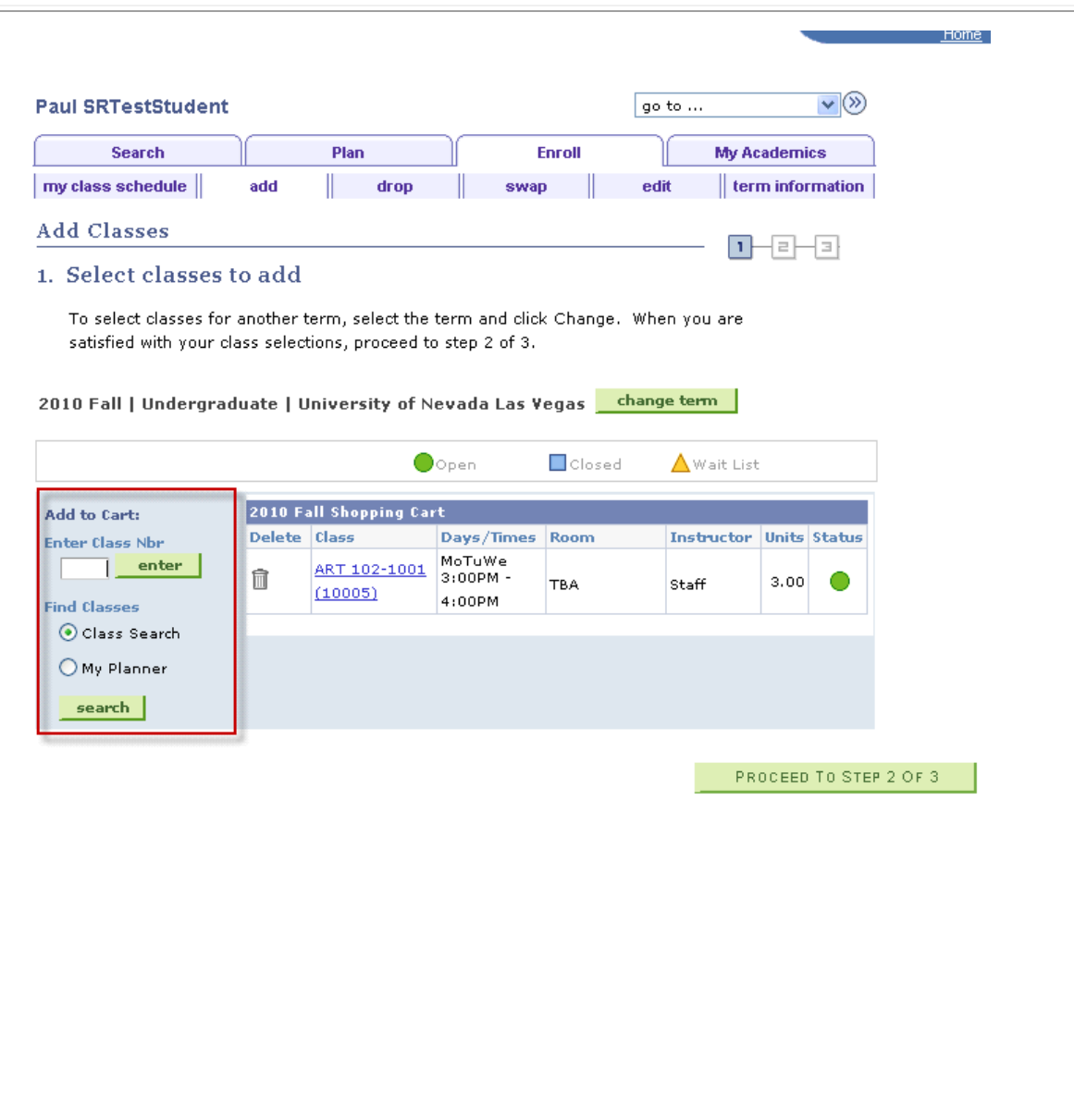

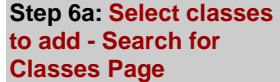

You have many options available to you when you search for classes.

- An important idea to keep in mind is that you may use any combination of fields on this search page to locate the class for which you are searching.
- At any time during your search, you may wipe out all of your search criteria and start over by clicking the **CLEAR CRITERIA** button at the bottom of the page.
- If you wish to return to the **Add** page at any time during your search, click the **link "Return to Add Classes"**.

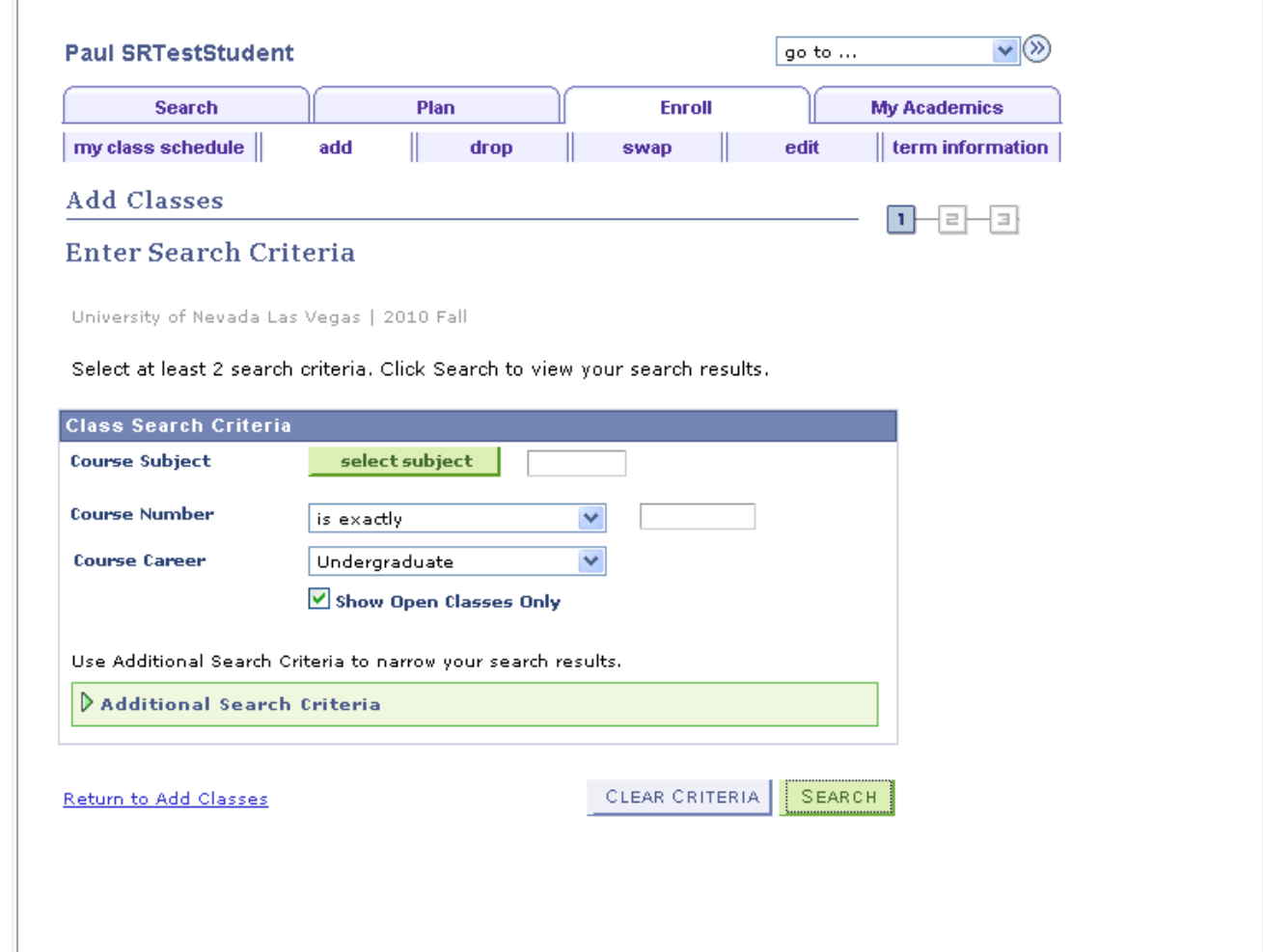

#### **Step 6b: Select classes to add - Search for Classes (continued)**

- To look up a class by **Subject Area**, you may either type in the Subject code (such as HIST) if you know it; or you may click the "Select Subject" button
- $\bullet$  If you know the exact **Course Number** of the class, enter it in the **Course Number** field and allow the default of *is exactly* from the **Course Number** dropdown menu.
- If you don't know the exact **Course Number** of the class, you might try one of the other options from the **Course Number** dropdown menu in conjunction with a number you enter in the **Course Number** field. For example, choosing *greater than or equal to* from the **Course Number** dropdown menu and then entering *200* in the **Course Number** field will return all classes that have a **Course Number** of at least 200 (that also satisfy any other criteria you may have entered in other fields).
- Choose a **Course Career** from the **Course Career** dropdown menu, or leave the **Course Career** field blank.

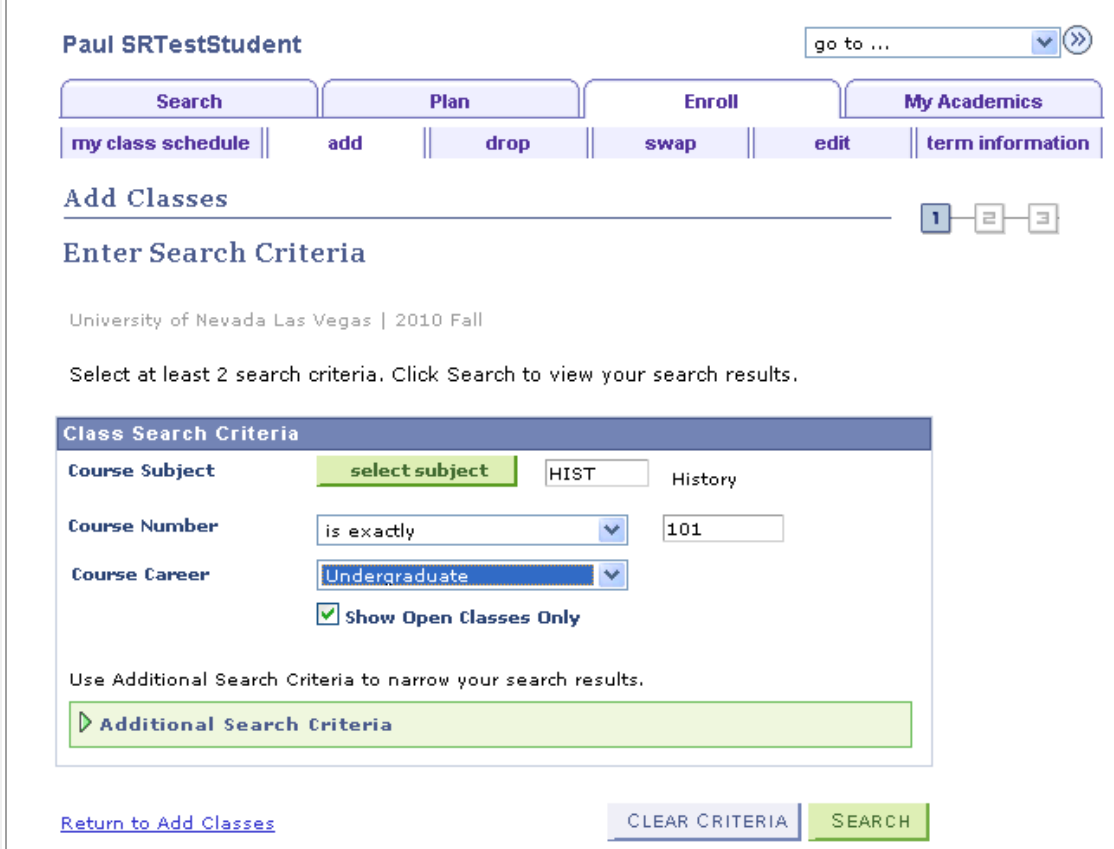

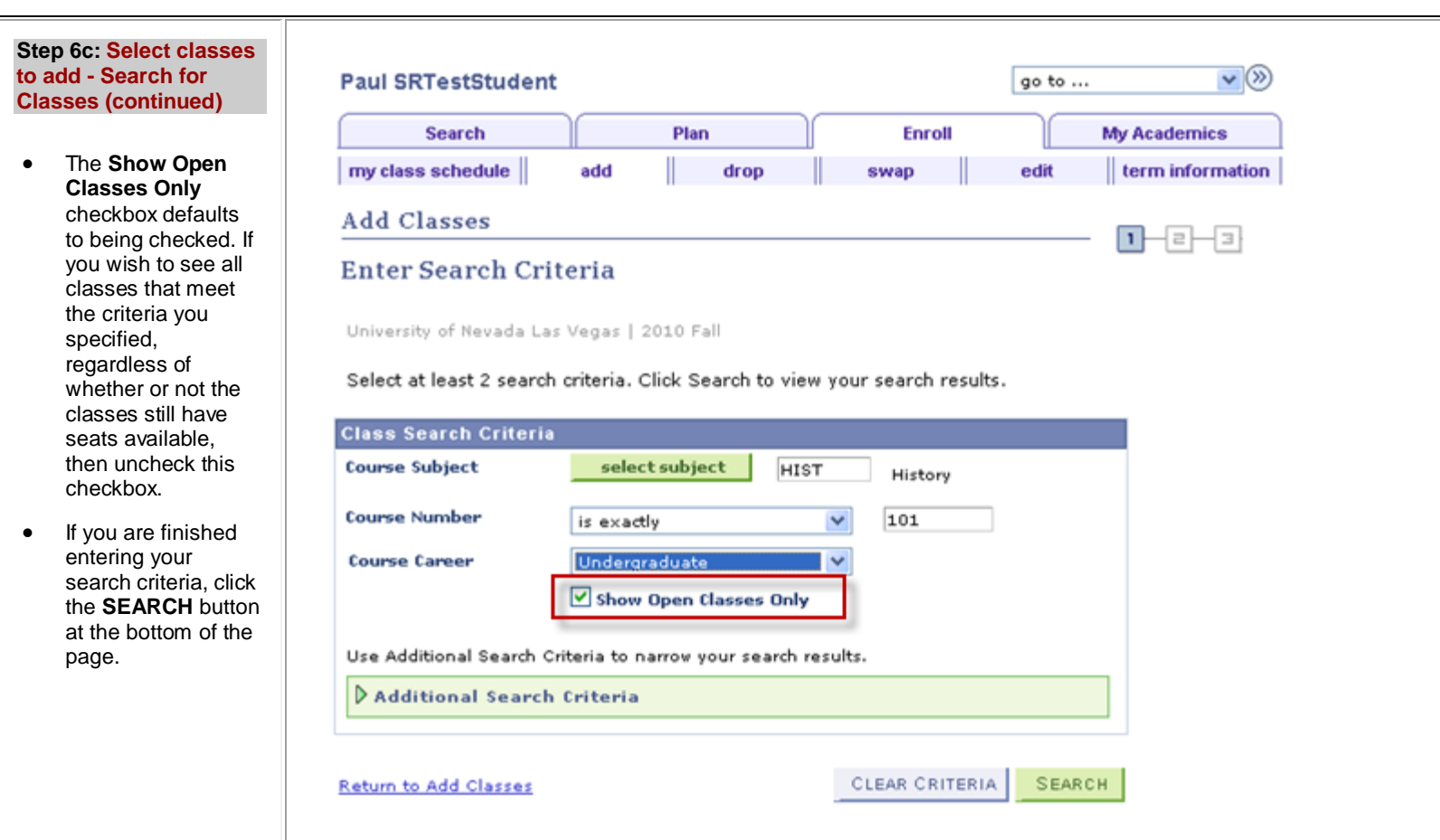

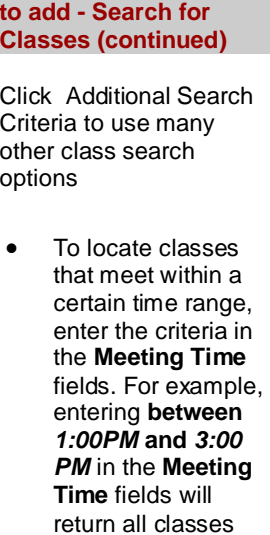

**Step 6d: Select classes** 

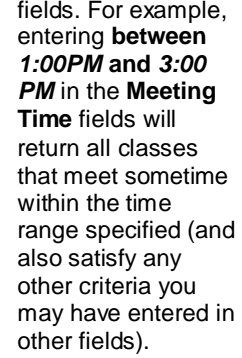

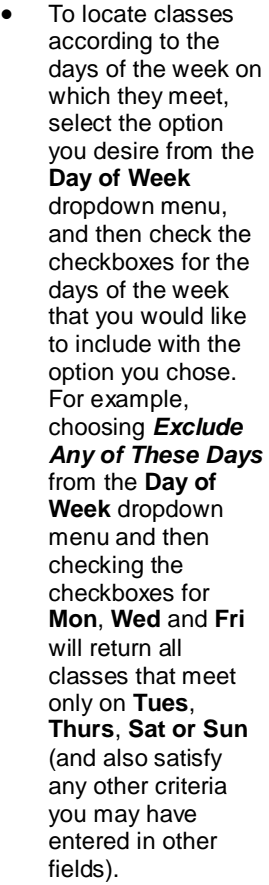

• You may also search for a class by the instructor's last name. If you know the exact spelling of the

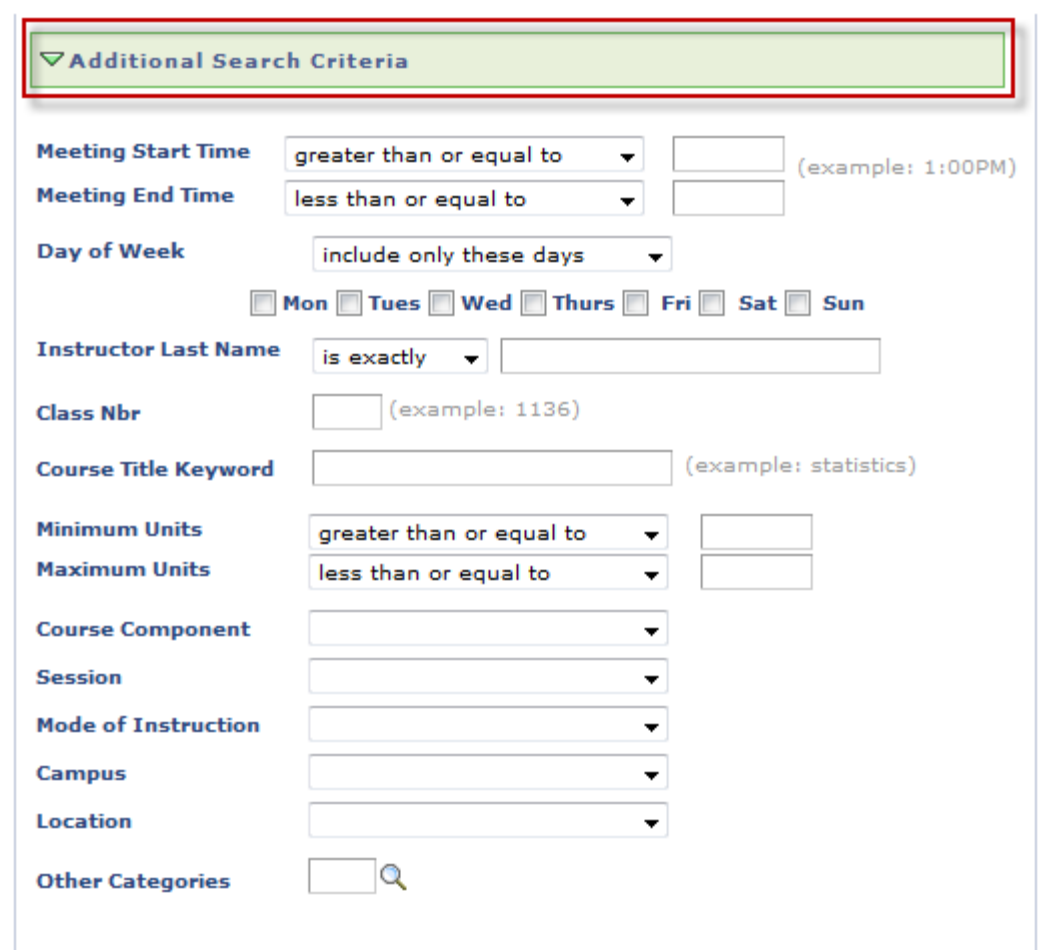

CLEAR CRITERIA SEARCH instructor's last name, enter it in the **Instructor Last Name** field and allow the default of *is exactly* from the **Instructor Last Name** dropdown menu.

- If you don't know the exact spelling of the instructor's last name, you might try one of the other options from the **Instructor Last Name** dropdown menu in conjunction with the letters you enter in the **Instructor Last Name** field. For example, choosing *contains* from the **Instructor Last Name** dropdown menu and then entering *entne* in the **Instructor Last Name** field will return all classes taught by an instructor with the characters *entne* somewhere in his/her last name (that also satisfy any other criteria you may have entered in other fields).
- If you know the 5digit **Class Number** for a class, you may quickly locate the class by entering that information into the **Class Nbr** field.
- If you aren't sure of the Subject Area for a class, you may try locating the class by using the **Course Title Keyword** field to enter a keyword that would likely be found in the **Description (Title)** of the class. For example, entering *danc* in the **Course Title Keyword** field will return all classes with the characters *danc*

somewhere in their **Description**, including **dance**, **dancing**, etc. (that also satisfy any other criteria you may have entered in other fields).

- **Course Component** refers to the type of class it is (i.e. *Lecture*, *Laboratory*, etc.).
- Choices for **Session** include *Regular Academic Session* (normal Fall, Winter and Spring classes as well as full-term Summer classes), *Modular Session, etc*.
- **Mode of Instruction** refers to the way the class is taught. Common choices for **Mode of Instruction** include *In Person*, *Webbased, etc.*

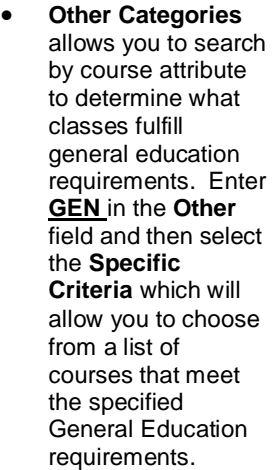

 Click the **SEARCH** button at the bottom of the page to execute your search.

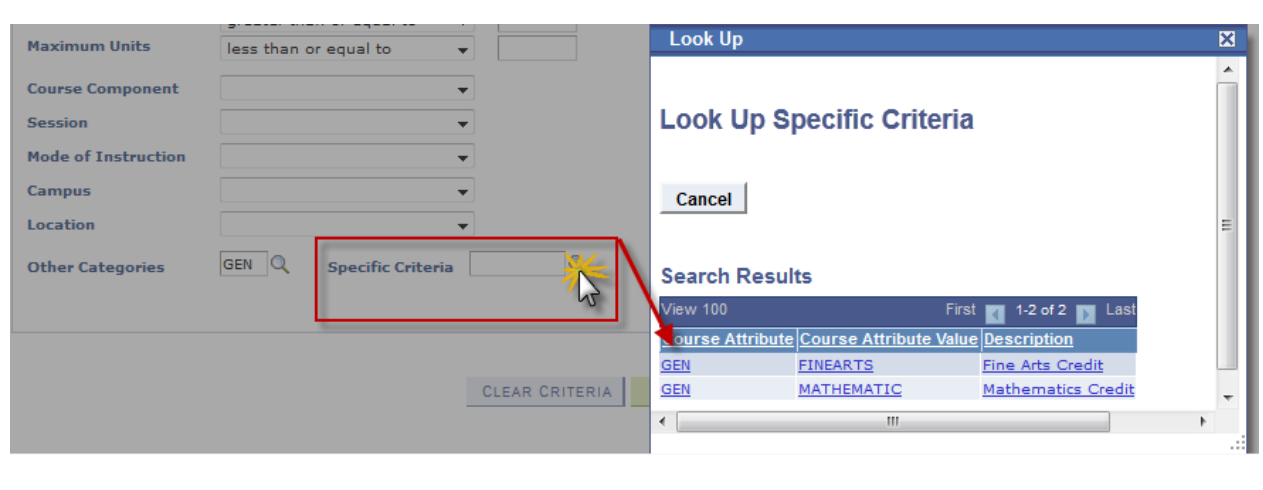

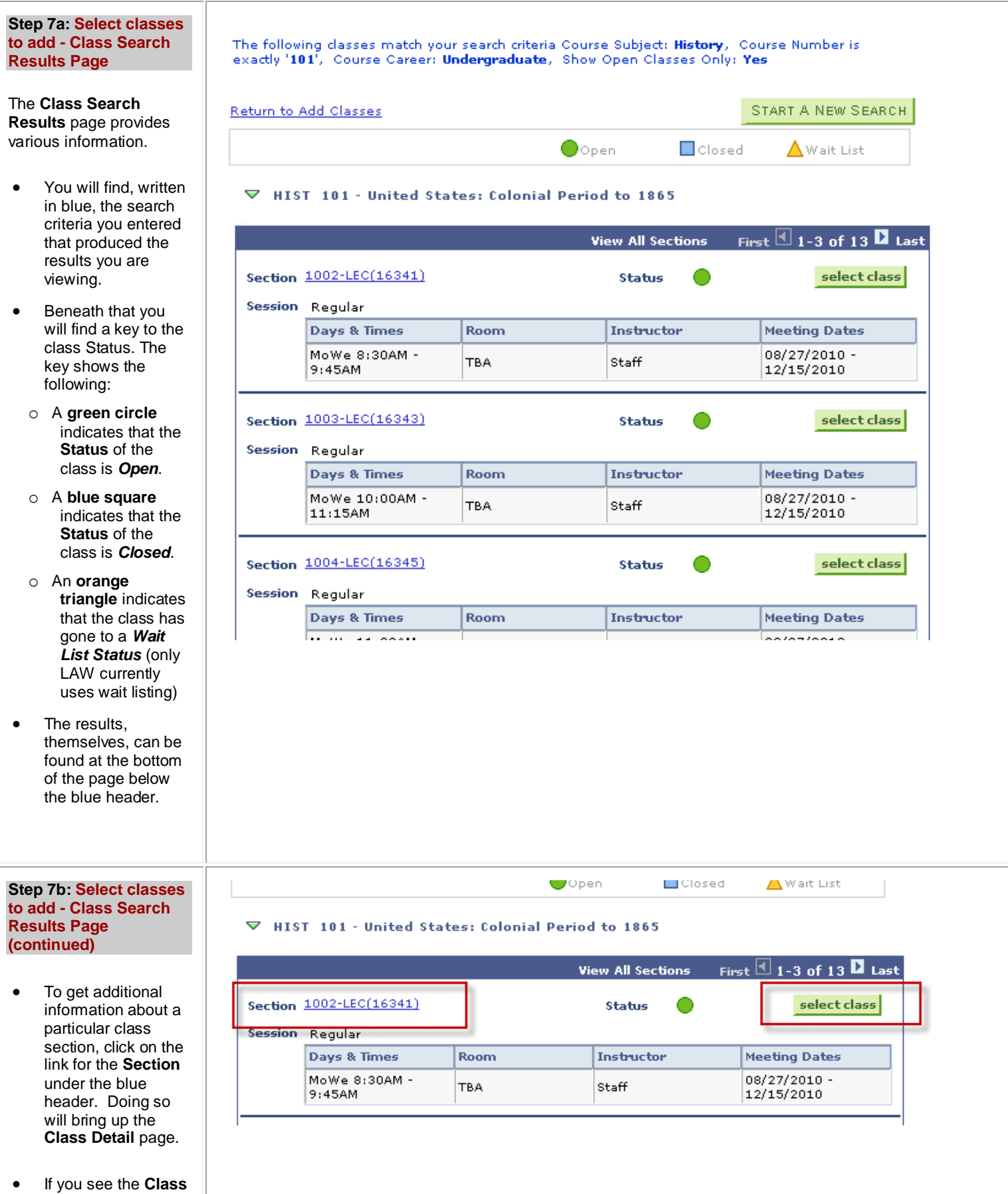

**Section** that you wish to add, click the **select class**

# button to add it.

 To return to the search page to look up information about another class, click the **START A NEW SEARCH** button in the middle or at the bottom of the page.

### **Step 8a: Select classes to add - Class Detail Page**

The **Class Detail** page provides detailed information about the **Class Section** including:

- **Class Details** displays the **Status** of the class section, the **Class Number** (needed for registration), the **Units**, type of class it is (**Class Components**), **Dates (which normally includes Finals week)**, the **Grading** basis, **Location** the class meets and **Campus** through which the class is offered.
- **Meeting Information** displays the **Days & Times** the class meets as well as the **Room** location, **Instructor** and **Meeting Dates** (which normally includes Finals week).
- **Enrollment Information** will display prerequisites if there are any.
- **Class Availability** displays all **Enrollment** and **Seating** information

# CHEM 121 - 1001 General Chemistry I

University of Nevada Las Vegas | 2010 Fall | Lecture

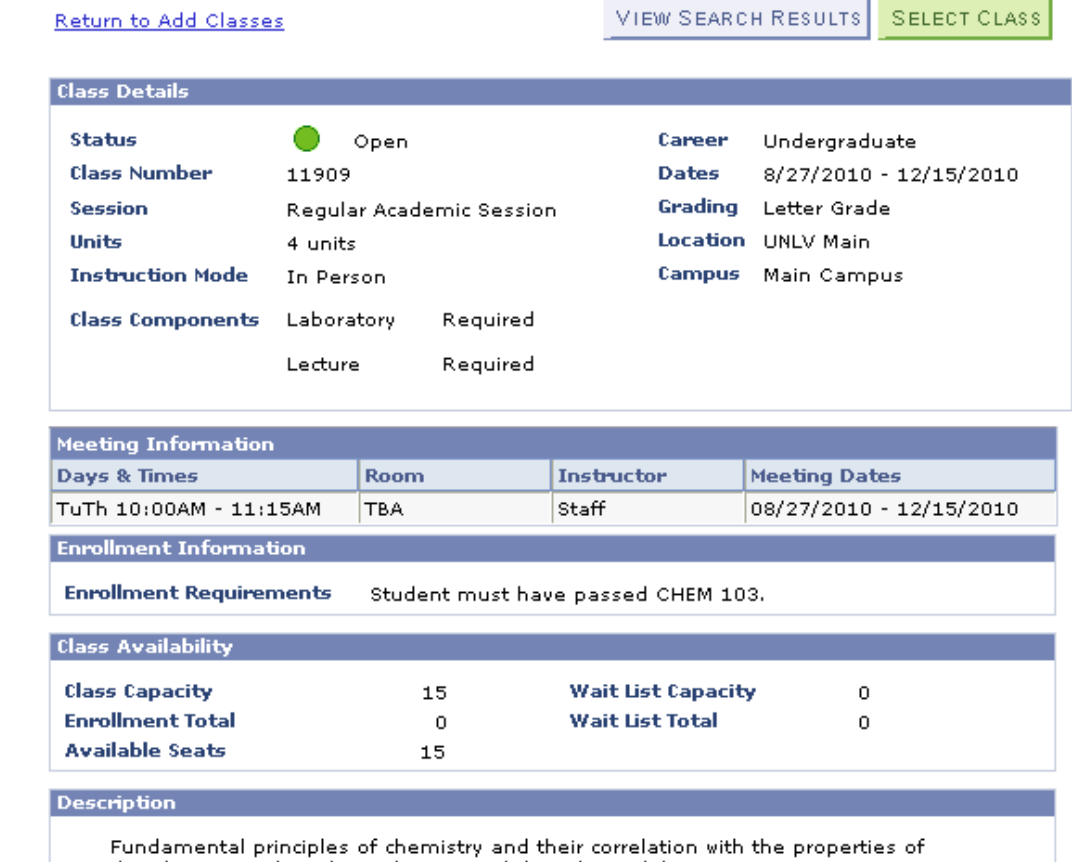

the elements. Three hours lecture and three hours laboratory. Corequisite: MATH 127 or 128 or higher. Prerequisites: A passing score on the Chemistry Placement Exam or a grade of C or better in CHEM 103. 4 credits.

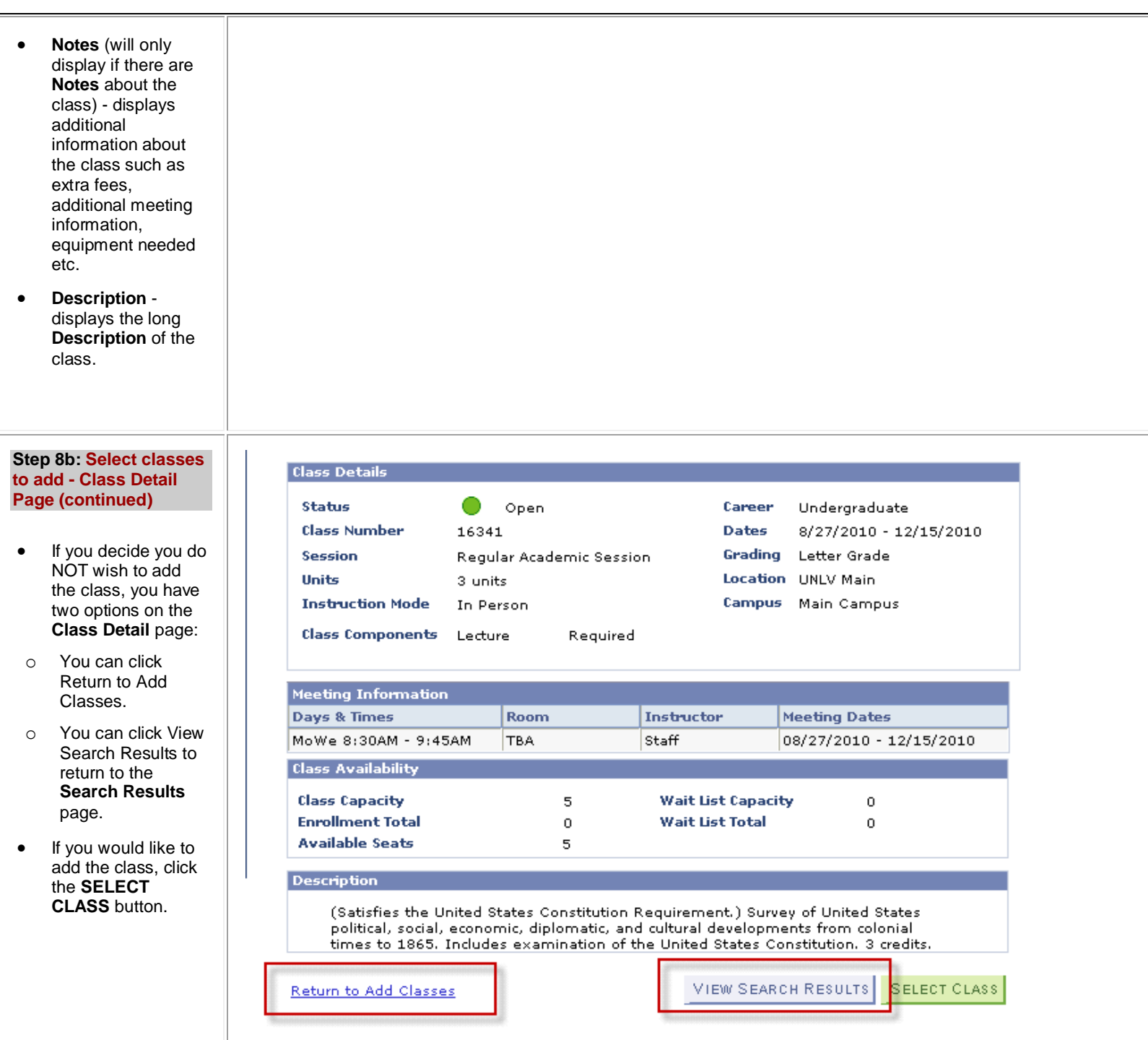

#### **Step 9: Select classes to add - Related Class Sections**

- Once you select a class, in some cases you will be taken next to the Related Class Sections page. If you see this page it means that there is a zero-credit lab that accompanies the lecture you chose. **If there is more than one lab listed from which you may choose, you will need to click the radio button next to the lab of your choice before proceeding.**
- Note the **Schedule** and **Status** for the lab class, making sure that it is still *Open* and will not conflict with the other classes in which you have already enrolled or plan to enroll.
- If you choose to continue with the *Add Classes* transaction, the lecture and lab will be added to your **Shopping Cart** (assuming they are not already in your **Shopping Cart**). In the example to the right, the **Status** of the labs is *Open*. Assuming that the time that the lab meets does not conflict with the rest of your schedule, you may choose to continue with the *Add Classes* transaction. (If the **Status** of the lab had been *Closed*, it would have been pointless for you to continue with the *Add Classes* transaction for this class. Even though you would have

## **Add Classes**

# 1. Select classes to add - Related Class Sections

2010 Fall | Undergraduate | University of Nevada Las Vegas

#### CHEM 110 - Chem Health Sciences I

Lecture selected: Section 1001 TuTh 4:00PM - 5:15PM Room: TBA

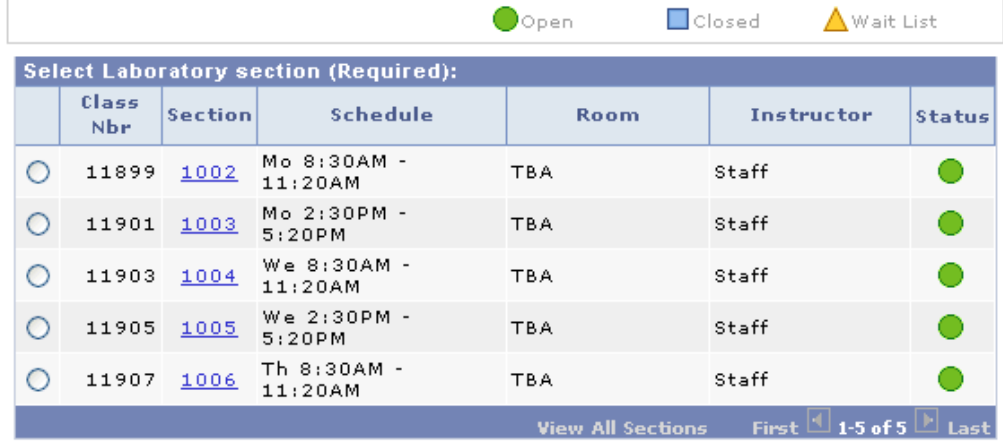

CANCEL.

 $1 - 2 - 3$ 

**NEXT** 

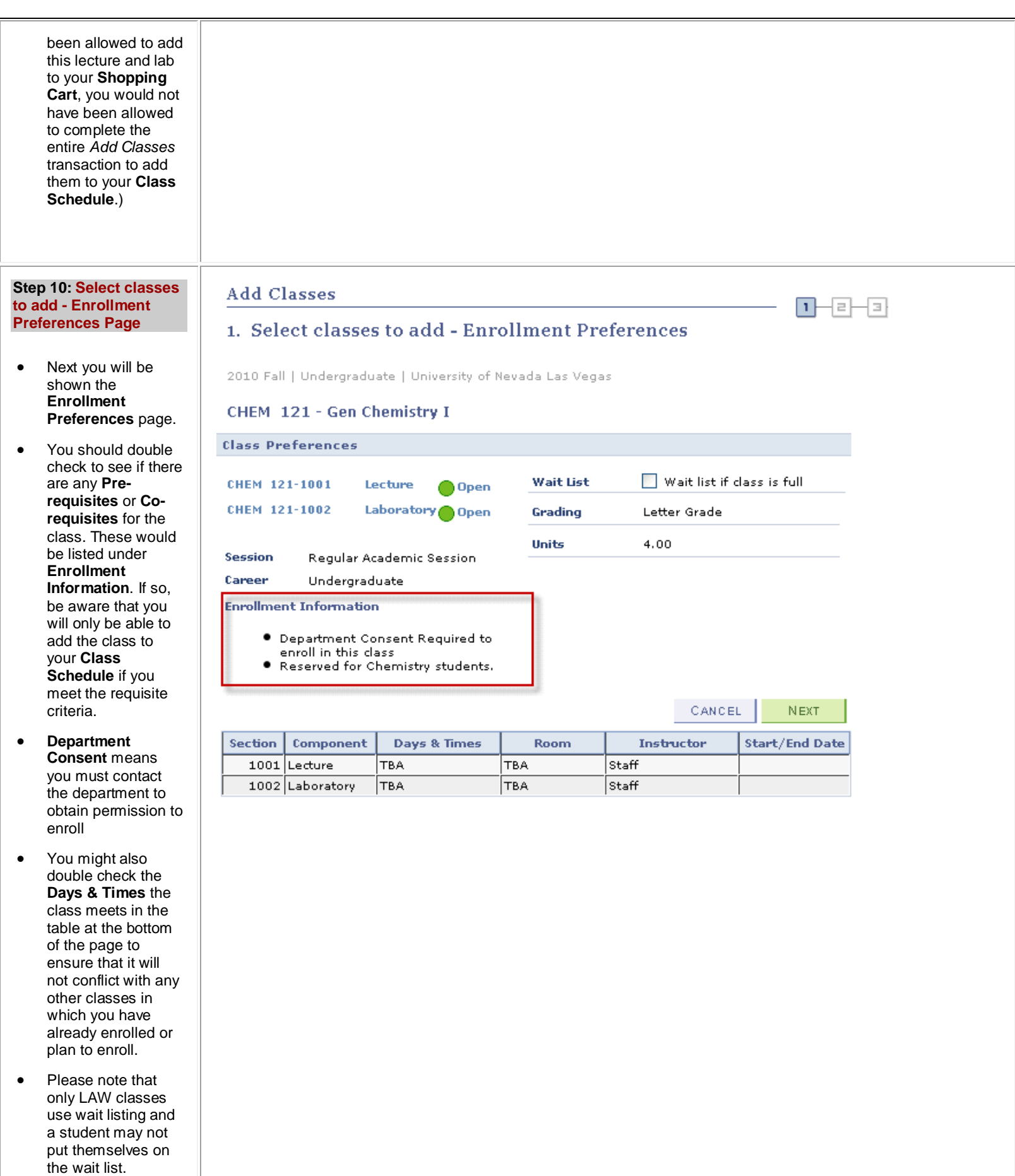

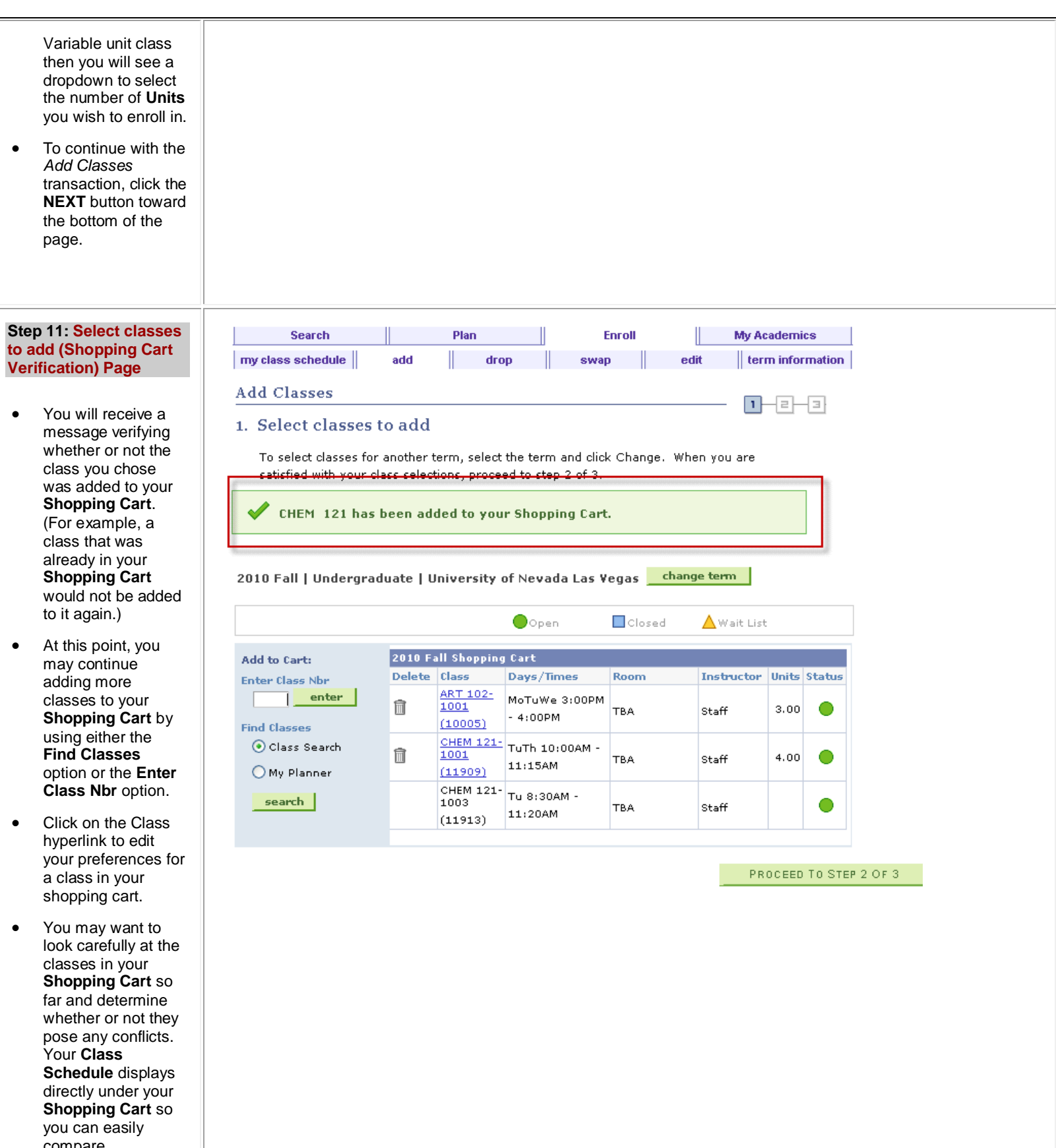

compare **Days/Times**. If you have not yet registered for any classes, your **Class Schedule** will be

# empty.

- In the example to the right, notice that the zero-credit lab (**CHEM 121-1003**) that is tied to the **CHEM 121-1001** lecture appears in the **Shopping Cart** when you add the lecture to the **Shopping Cart**. That is because these must be taken together (related components).
- To **Delete** a class from your **Shopping Cart** at any time, click the **Trash Can** icon in the **Delete** column. Doing so will cause that class (as well as any zero-credit labs that may be tied to it) to disappear from your **Shopping Cart**.
- In the example to the right, notice that there is no **Trash Can** icon next to the **CHEM 121-1003** lab. That is because this lab is tied to the lecture. Deleting the lecture from the **Shopping Cart** will automatically **Delete** the lab that is tied to it as well.
- To continue with the *Add Classes* transaction for the class(es) that remain(s) in your **Shopping Cart**, click the **Proceed to Step 2 of 3** button.

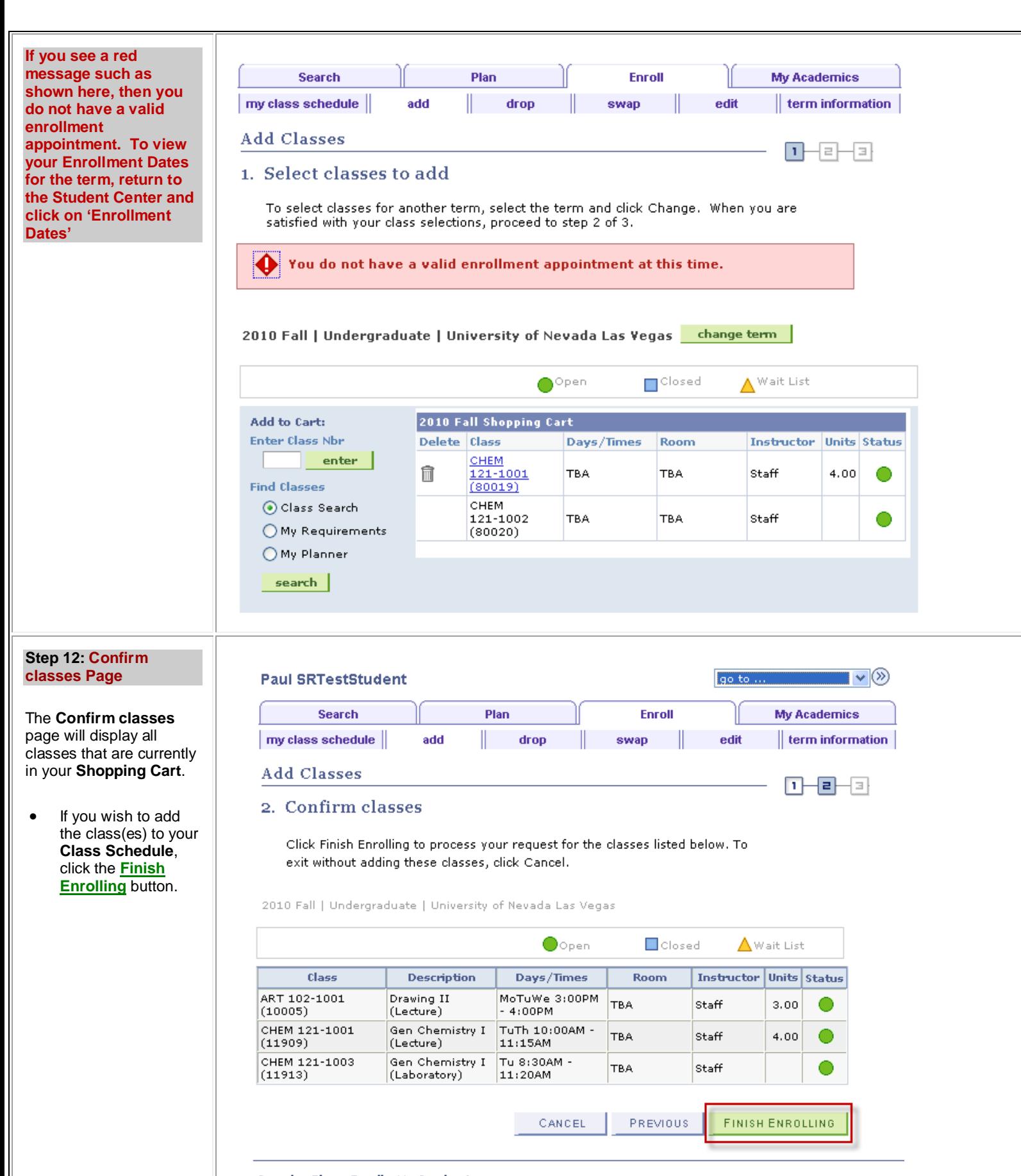

# Search Plan Enroll My Academics

My Class Schedule Add Drop Swap Edit Term Information

# **Step 13: View results Page**

The **View results** page provides a status report for enrollment confirmations and errors.

- In the center of the page is a key that shows the following:
- o **green check mark** indicates **Success: enrolled** in the class.
- o **red X** indicates **Error: unable to add class**.
- Refer to the **ART 102** class in the example to the right. The **Status** of this class is *Error: unable to add class* (as evidenced by the **red X** to the right of the class). You may want to read the **Error Message** to learn if the problem is one that you can fix.
- o Please note if you are going to a department, an advisor or the Registrars office for help with an error, make note of the exact error. This will help the staff member better understand your need for assistance.
- Click the **ADD ANOTHER CLASS** button to return to the ADD page, where you may add more classes to your **Shopping Cart** and/or **Delete** any classes that had a conflict from your **Shopping Cart**.
- To view your **Class Schedule**, click the **MY CLASS SCHEDULE** button.

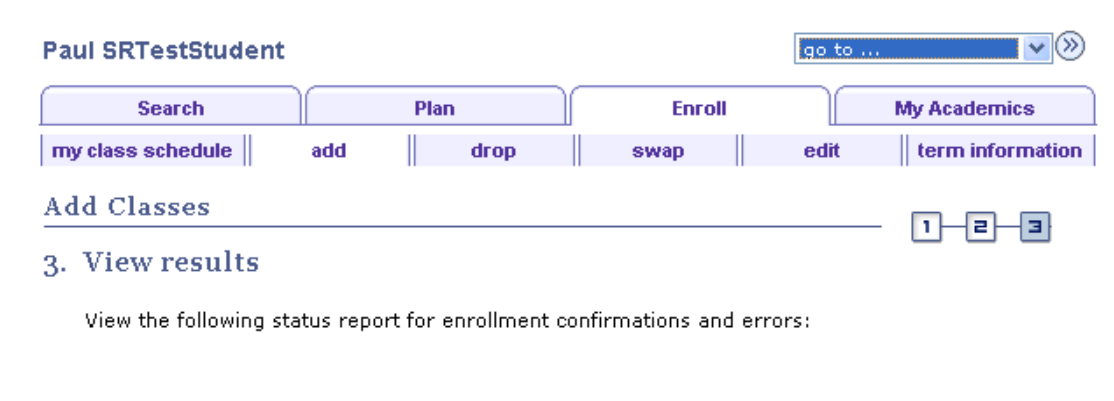

2010 Fall | Undergraduate | University of Nevada Las Vegas

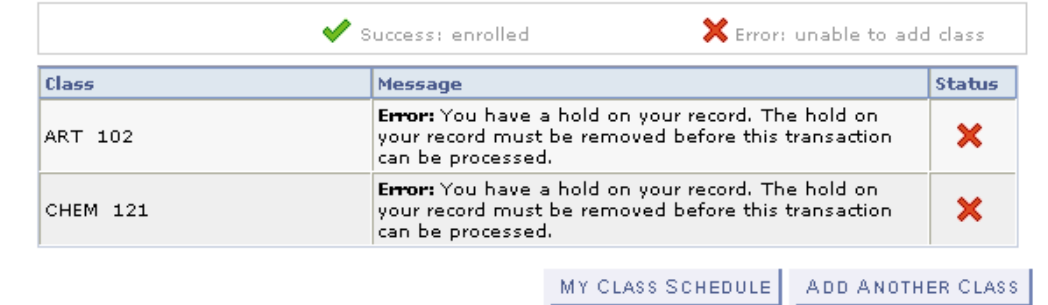

Search Plan Enroll My Academics